# How to Search for a Building Permit

Service Clarington offers the ability to search for past and current building permits on any Clarington property, without having to create an account.

#### Step 1

Open an internet browser. Note: Google Chrome is the preferred browser for Service Clarington. Type in the address bar "service.clarington.net" and hit enter.

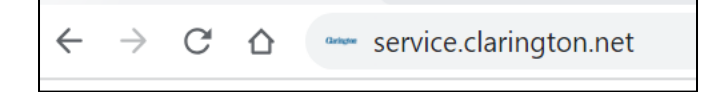

### Step 2

Click on the large button titled "Public Search". You may have to scroll down the page to see this button, depending on the size of your screen.

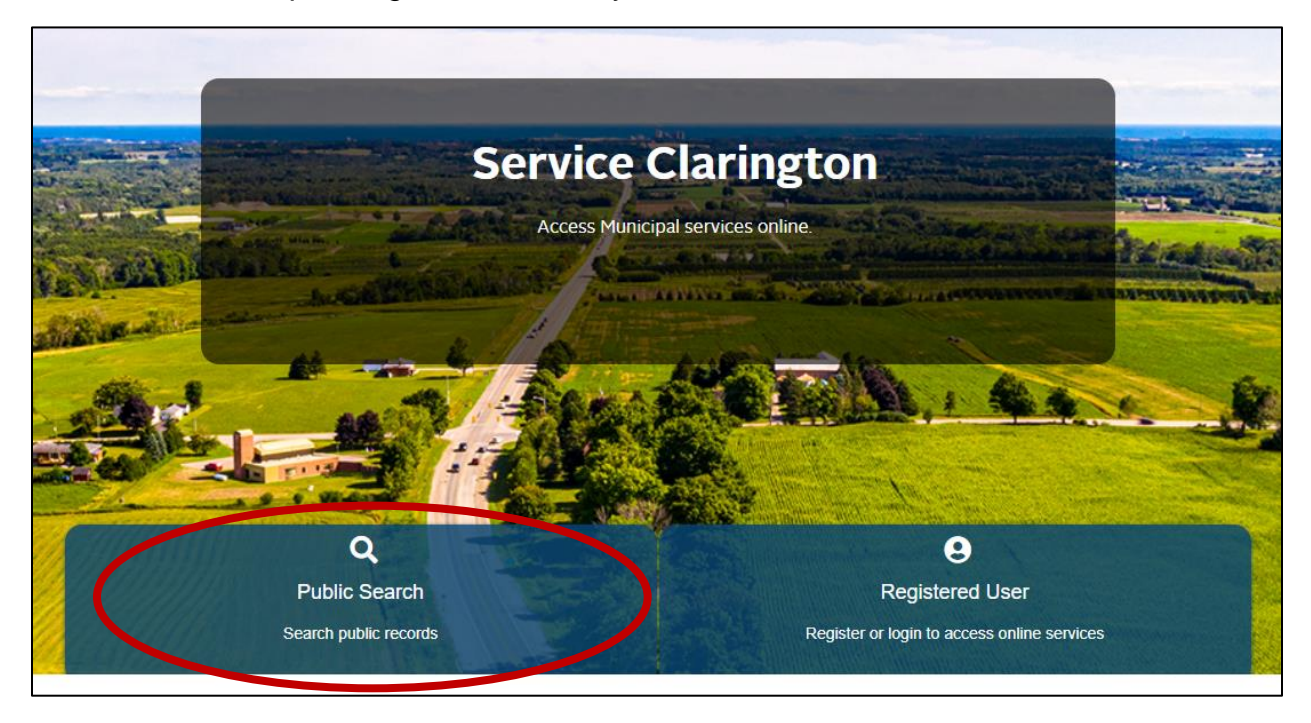

#### Step 3

Search for a property by typing in the address in the 'Search by Property' field, and click the "Search" button:

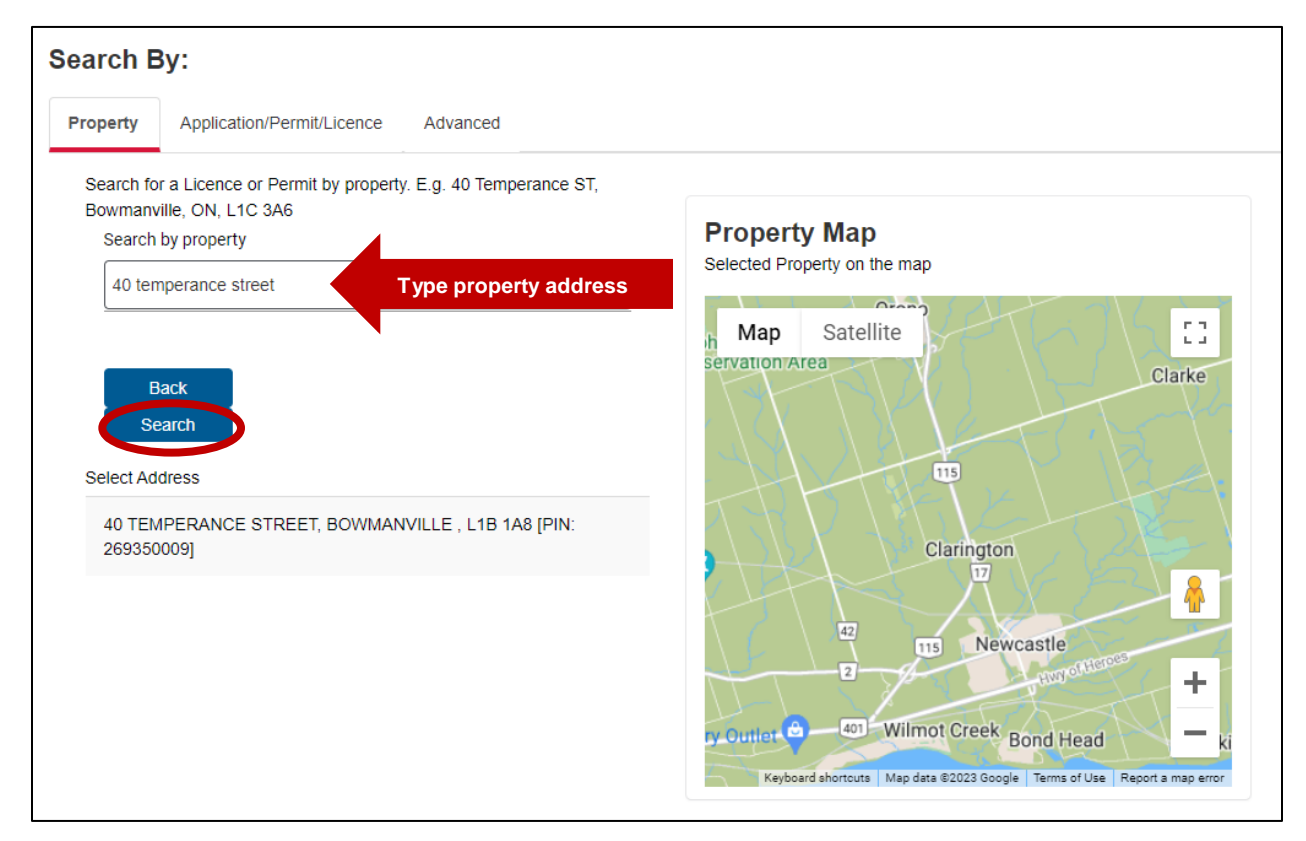

#### Step 4

Select the appropriate property from the list of search results.

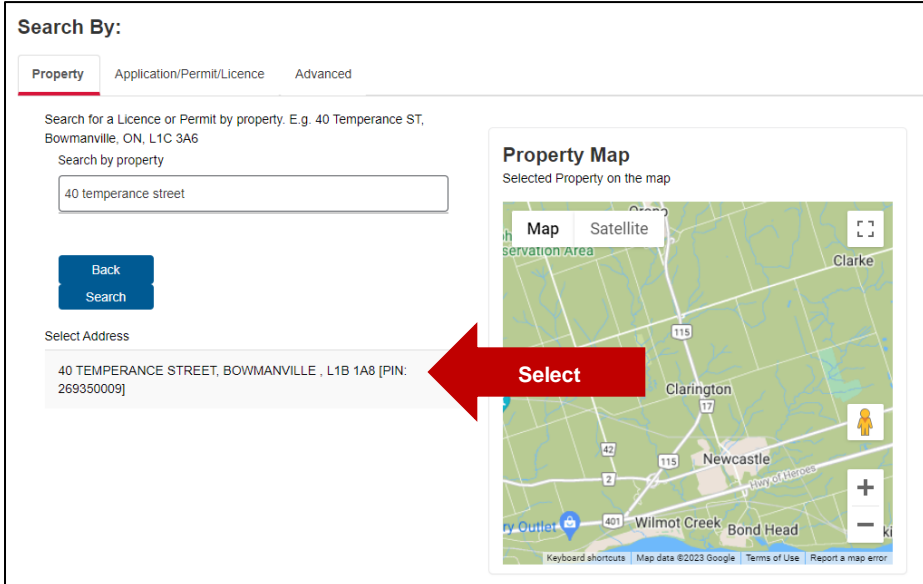

#### Step 5

At the bottom of the screen, a list of past and current building permits will be displayed for that property.

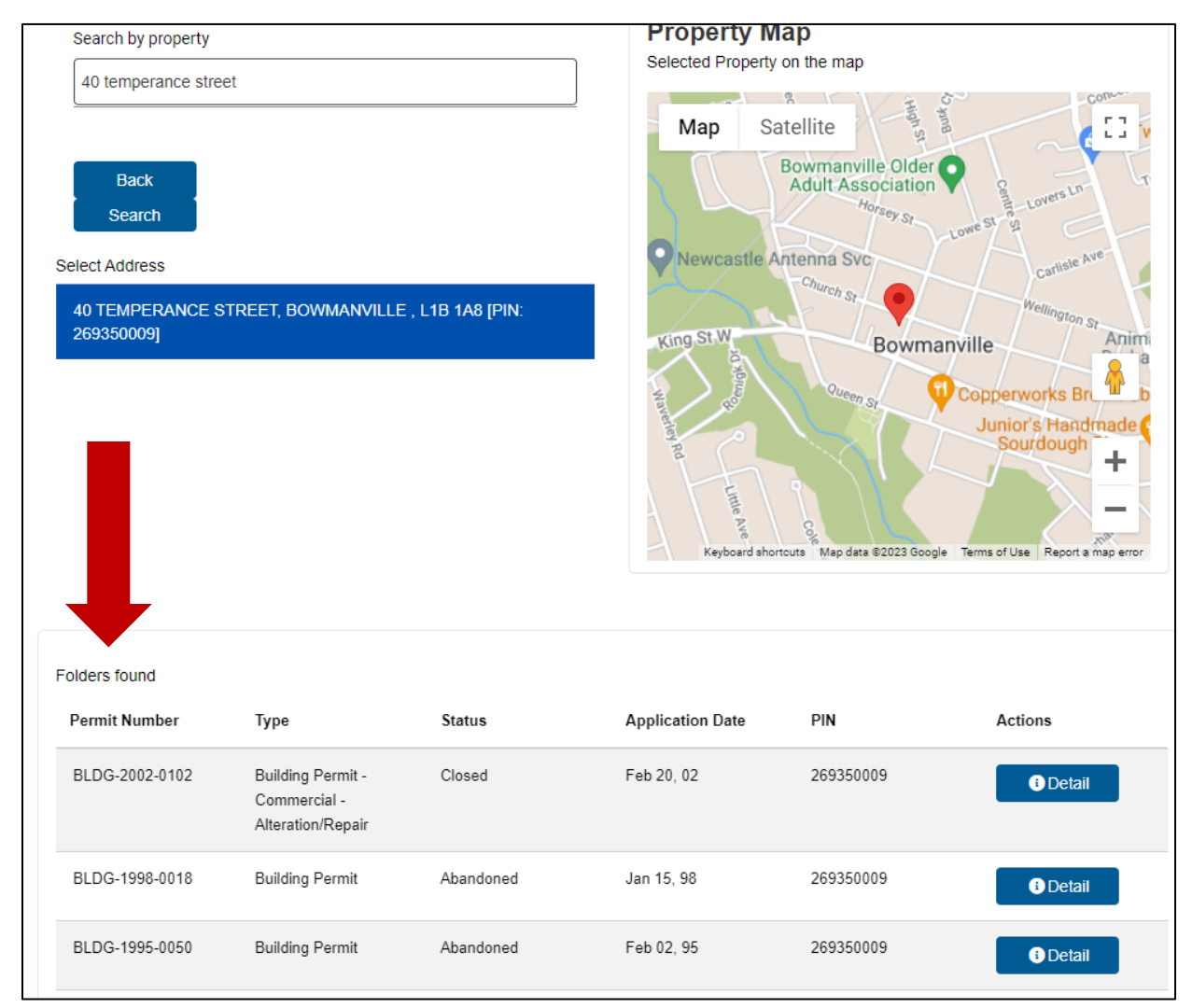

## Step 6

Click on the "Detail" button on the right-hand side next to the permit to see additional information.

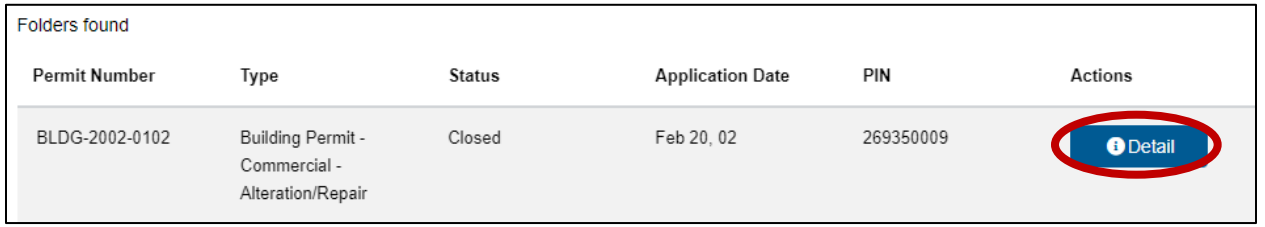

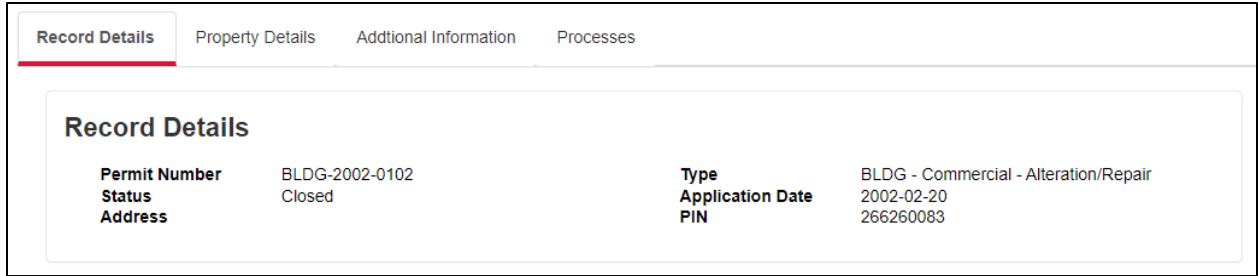

If you have any questions during this process, please visit [www.clarington.net/ServiceClarington](http://www.clarington.net/ServiceClarington) for more helpful resources or contact Clarington staff at 905-623-3379.